# MAGNET ATLAS USER GUIDE

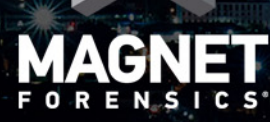

## **CONTENTS**

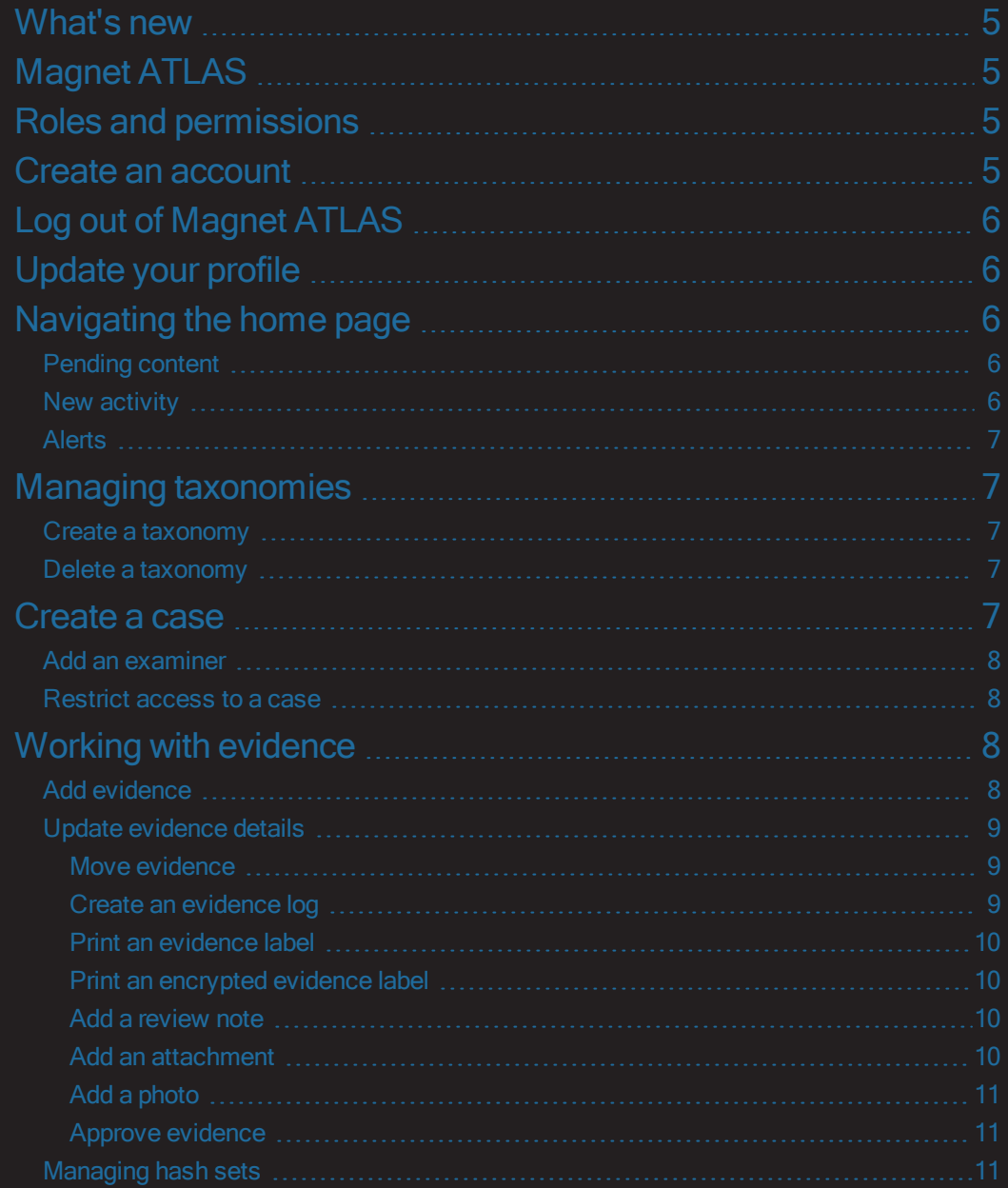

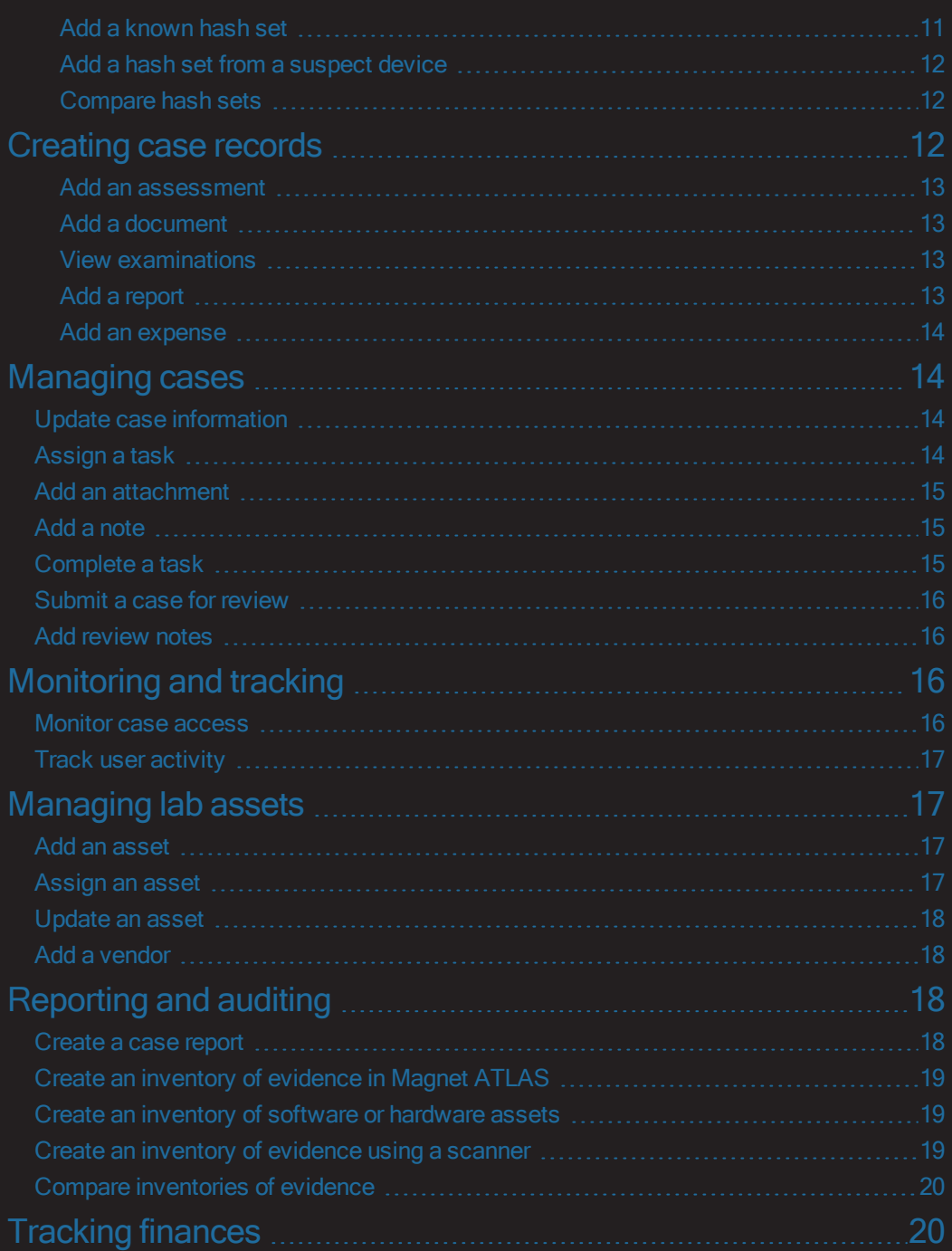

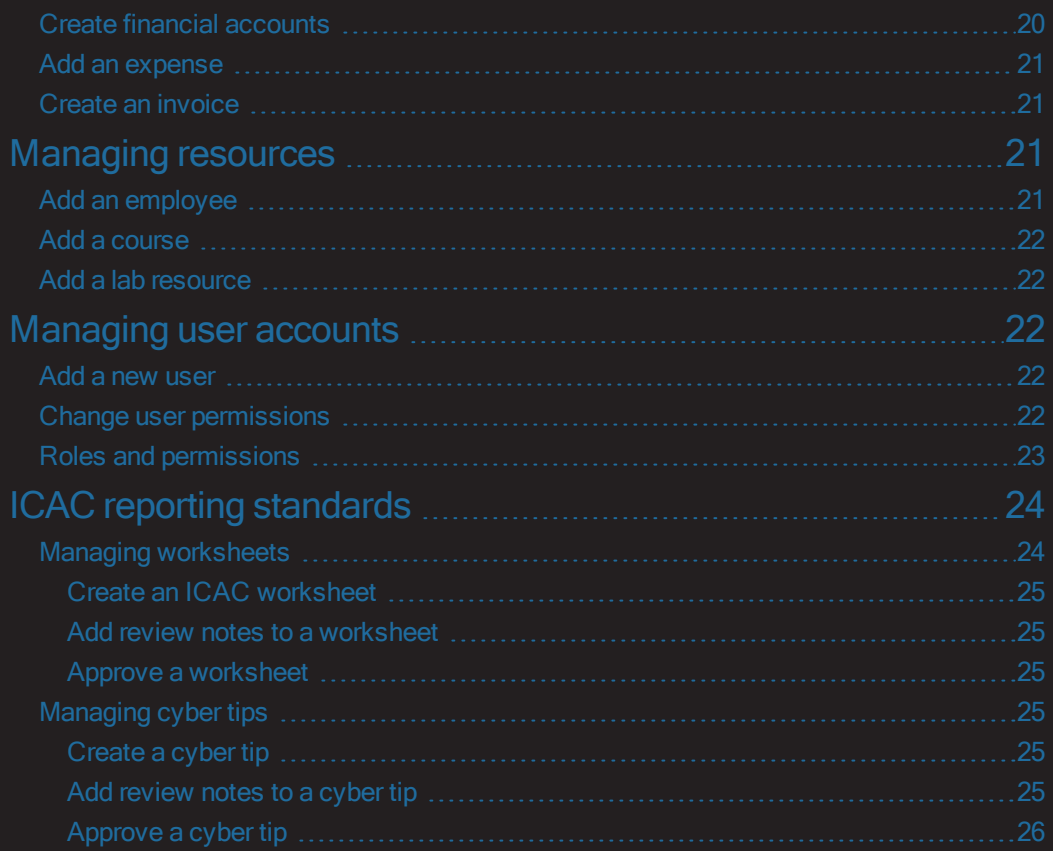

## <span id="page-4-0"></span>WHAT'S NEW

## VERSION DESCRIPTION 3.7.0.0 Created Magnet ATLAS User Guide.

## <span id="page-4-1"></span>**MAGNET ATLAS**

Magnet ATLAS is a web-based case management solution that brings together all information in a case from evidence to lab resources to examination procedures—making sure the chain of custody remains intact and all investigations can be reviewed.

Using our hosting provider, you can either host Magnet ATLAS on premises or access it through the cloud.

Magnet ATLAS, helps you:

- Enhance team collaboration.
- Maintain the chain of custody.
- Improve case reporting.
- Achieve industry certifications.

## <span id="page-4-2"></span>ROLES AND PERMISSIONS

Magnet ATLAS uses role-based permissions to restrict who has access to different parts of the case management workflow. You might not see all of the options that are described in this guide.

For more information about the roles and associated permissions available in Magnet ATLAS, see [Roles](#page-22-0) and [Permissions.](#page-22-0)

## <span id="page-4-3"></span>CREATE AN ACCOUNT

- 1. Open a web browser and navigate to your Magnet ATLAS URL.
- 2. Click New User.
- 3. Complete all of the fields.
- 4. Click Create Account.

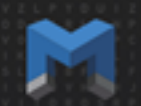

Your user name and password will be emailed to the address you provided. If you can't find the email message in your Inbox, check your Spam folder.

## <span id="page-5-0"></span>LOG OUT OF MAGNET ATLAS

- 1. At the top right corner of the screen, click your name.
- 2. Click End Session.

## <span id="page-5-1"></span>UPDATE YOUR PROFILE

You can update your password, change your email address, provide your phone number, log out of all sessions, and more.

- 1. At the top right of your screen, click your name.
- 2. Click Edit Profile.
- 3. Make the necessary changes.
- 4. Click Update Profile.

### <span id="page-5-2"></span>NAVIGATING THE HOME PAGE

When you first log in to Magnet ATLAS, the Home page opens. On this page, you can view pending content, new activity, and alerts.

<span id="page-5-3"></span>To open the Home page, at the top left of your screen, click your company logo.

#### Pending content

This tab lists content that needs to be approved. By default, cases appear in the list. To view pending content for other items, like documents and expenses, click the item.

<span id="page-5-4"></span>New activity

This tab lists content that has been created and edited since you last logged in. By default, cases appear in the list. To view new activity for other items, like examinations and reports, click the item.

#### <span id="page-6-0"></span>Alerts

This section appears at the bottom of the screen. It lists important reminders like when documents are nearing or past the reminder date, and when licenses are approaching their expiration date.

## <span id="page-6-1"></span>MANAGING TAXONOMIES

You can create taxonomies to classify and organize drop-down lists in cases, evidence, audits, assets, and more. For example, you can define a case type as a homicide, burglary, and so on.

<span id="page-6-2"></span>Create taxonomies before you roll out Magnet ATLAS in your lab.

#### Create a taxonomy

- 1. Navigate to the item you want to add a taxonomy to. For example, navigate to a case to create a taxonomy for cases.
- 2. At the top right of the screen, click Edit.
- 3. In the Taxonomy section, click Edit beside the taxonomy you want to change.
- 4. In the Name field, type a name for the taxonomy.
- 5. If there is a parent taxonomy, in the Parent drop-down list, click a type.
- 6. Click Add New.
- <span id="page-6-3"></span>7. Refresh the web page to save the changes.

#### Delete a taxonomy

- 1. Navigate to the item you want to delete a taxonomy from. For example, navigate to a case to delete a taxonomy for cases.
- 2. Click Edit.
- 3. Click the check box beside the taxonomy you want to delete.
- 4. Click Delete.

## <span id="page-6-4"></span>CREATE A CASE

A case is the container for all relevant investigative documentation.

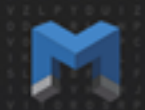

When you create a case, a case number is automatically generated. Use the case number to track where in the workflow a case is, who is working on it, and so on.

- 1. On the Cases menu, click Cases.
- 2. Click New Case.
- 3. Complete the necessary fields on each tab.
- <span id="page-7-0"></span>4. Click Save.

#### Add an examiner

You must add an examiner to a case.

- 1. On the Cases menu, click Cases.
- 2. Click the case number you want to add an examiner to.
- 3. At the top right of the screen, click Edit.
- 4. In the Assign Leaders section, click Select Leaders.
- 5. Type the name of the examiners you want to assign to the case.
- <span id="page-7-1"></span>6. Click Update Leaders.

#### Restrict access to a case

- 1. On the Cases menu, click Cases.
- 2. Click the case number you want to restrict access to.
- 3. At the top right of the screen, click Edit.
- 4. Click Select Users.
- 5. Type the names of the users you want to access the case.
- 6. Click Update Access.

## <span id="page-7-2"></span>WORKING WITH EVIDENCE

<span id="page-7-3"></span>After you create a case, you can add evidence to it, move evidence items, and more.

#### Add evidence

When you add evidence to a case, the evidence gets added to a chain of custody log.

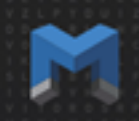

- 1. On the Cases menu, click Cases.
- 2. Click the case number you want to add evidence to.
- 3. In the Evidence section, click Add Item.
- 4. Complete the necessary fields.
- 5. Click Add Evidence.
- 6. Complete the necessary fields on each tab.
- <span id="page-8-0"></span>7. Click Save.

#### Update evidence details

- 1. On the Cases menu, click Cases.
- 2. Click the case number you want to add evidence to.
- 3. In the Evidence section, click the evidence that you want to edit.
- 4. At the top right of the screen, click Edit.
- 5. Make the necessary changes.
- <span id="page-8-1"></span>6. Click Save.

#### Move evidence

You can move one or more evidence items and track the details of the move.

- 1. On the Cases menu, click Cases.
- 2. Click the case number that you want to move evidence in.
- 3. In the Evidence section, click the add to movement icon for each evidence item you want to move.
- 4. On the Movement tab, type the necessary information.
- <span id="page-8-2"></span>5. Click Update Evidence.

#### Create an evidence log

You can monitor the chain of custody for all evidence in a case.

- 1. On the Cases menu, click Cases.
- 2. Click the case number you want to create an evidence log for.
- 3. In the Evidence section, click Log.

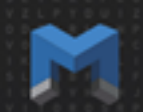

#### <span id="page-9-0"></span>Print an evidence label

You can print evidence labels to standardize how labs identify evidence.

For best results, use a shipping label-sized label.

- 1. On the Cases menu, click Cases.
- 2. Click the case number you want to move evidence in.
- 3. In the Evidence section, click the evidence number you want to print evidence labels for.
- <span id="page-9-1"></span>4. In the Item Details section, click Print Label.

#### Print an encrypted evidence label

You can print evidence labels to indicate to lab staff that a specific piece of evidence is encrypted.

- 1. On the Cases menu, click Cases.
- 2. Click the case number that you want to move evidence in.
- 3. In the Evidence section, click the evidence number you want to print evidence labels for.
- <span id="page-9-2"></span>4. In the Item Details section, click Encryption Label.

#### Add a review note

- 1. On the Cases menu, click Cases.
- 2. Click the case number you want to add notes to.
- 3. In the Evidence section, click the evidence item you want to review.
- 4. In the Notes section, click Add Note.
- 5. Complete the necessary fields.
- <span id="page-9-3"></span>6. Click Add Note.

#### Add an attachment

If you're adding an HTML report as an attachment, you must first add the .html files to a zipped or compressed folder.

- 1. On the Cases menu, click Cases.
- 2. Click the case number you want to add notes to.
- 3. In the Evidence section, click the evidence item you want to add an attachment to.

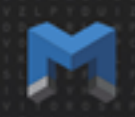

- 4. In the Attachments section, click Add Attachment.
- <span id="page-10-0"></span>5. Drag and drop the file you want to add.

#### Add a photo

The maximum file size that you can upload is 200 MB.

- 1. On the Cases menu, click Cases.
- 2. Click the case number you want to add a photo to.
- 3. In the Evidence section, click Add Item.
- 4. On the Photos tab, click Add to Gallery.
- 5. Drag and drop the files you want to add.
- 6. Click Select.
- <span id="page-10-1"></span>7. Click Save.

#### Approve evidence

- 1. On the Cases menu, click Cases.
- 2. Click the case number you want to approve evidence for.
- 3. In the Evidence section, click the evidence number you want to approve.
- 4. Review the evidence for accuracy and completeness.
- <span id="page-10-2"></span>5. At the top right of the screen, click Approve.

#### <span id="page-10-3"></span>Managing hash sets

#### Add a known hash set

You can upload hash sets of known files and compare them with hash sets from suspect devices. Hash sets must be .txt files containing MD5 or SHA1 hashes, with each hash value on a separate line.

- 1. On the Cases menu, click Hashsets.
- 2. Click New Hashset.
- 3. In the Hashset Type drop-down list, click Known.
- 4. Click Add File.
- 5. Drag and drop the hash set you want to add
- 6. Click Select.

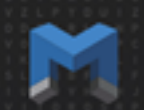

<span id="page-11-0"></span>Add a hash set from a suspect device

You can upload hash sets from a suspect media device and compare them with known hash sets. Hash sets must be .txt files containing MD5 or SHA1 hashes, with each hash value on a separate line.

- 1. On the Cases menu, click Hash sets.
- 2. Click New Hashset.
- 3. In the Hashset Type drop-down list, click Case.
- 4. Click Add File.
- 5. Drag and drop the hash set you want to add.
- <span id="page-11-1"></span>6. Click Save.

#### Compare hash sets

- 1. On the Cases menu, click Hashsets.
- 2. Click the hash set from the suspect device.
- 3. In the Known Hashset drop-down list, click the hash set you want to compare against the suspect hash set.
- 4. Click Begin Comparison.

## <span id="page-11-2"></span>CREATING CASE RECORDS

After you create a case, you can add the following types of records to it:

- [Assessments:](#page-12-4) These records describe triage activities in the lab or field activities as you search for and collect evidence.
- [Documents:](#page-12-5) These records track legal documents like search warrants and subpoenas.
- [Examinations:](#page-12-6) These records track any examinations conducted on a case.
- [Reports: T](#page-13-4)hese records include information that doesn't fit into other types of records. For example, subject interviews or background information.
- <sup>l</sup> Client: These records track information about the client who submitted the case.
- [Expenses:](#page-13-5) These records list expenses for a specific case.

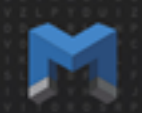

#### <span id="page-12-0"></span>Add an assessment

- 1. On the Cases menu, click Cases.
- 2. Click the case number you want to add an assessment to.
- 3. In the Records section, click the Assessments tab.
- 4. Click Add Assessment.
- <span id="page-12-4"></span>5. Complete the necessary fields.
- <span id="page-12-1"></span>6. Click Save.

#### Add a document

If you set a reminder for a document, for example to complete a search warrant, that reminder appears in the Alerts section on the home page.

- 1. On the Cases menu, click Cases.
- 2. Click the case number you want to add a document to.
- 3. In the Records section, click the Documents tab.
- 4. Click Add Document.
- <span id="page-12-5"></span>5. Complete the necessary fields.
- <span id="page-12-2"></span>6. Click Save.

#### View examinations

- 1. On the Cases menu, click Cases.
- 2. Click the case number that has the evidence you want to examine.
- 3. In the Evidence section, click the evidence you want to examine.
- 4. In the Item Details section, click Add Exam.
- <span id="page-12-6"></span>5. Complete the necessary fields.
- <span id="page-12-3"></span>6. Click Save.

#### Add a report

- 1. On the Cases menu, click Cases.
- 2. Click the case number you want to add a report to.
- 3. In the Records section, click the Reports tab.

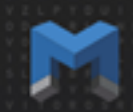

- 4. Click Add Report.
- <span id="page-13-4"></span>5. Complete the necessary fields.
- <span id="page-13-0"></span>6. Click Save.

#### Add an expense

You can add receipts for case-specific expenses for reimbursement from the courts. For example, you can track media purchases.

- 1. On the Cases menu, click Cases.
- 2. Click the case number you want to add an expense to.
- 3. In the Records section, click the Expenses tab.
- 4. Click Add Expense.
- <span id="page-13-5"></span>5. Complete the necessary fields.
- 6. Click Save.

### <span id="page-13-1"></span>MANAGING CASES

You can edit the information that makes up the case, assign tasks to specific aspects of the case, add review notes, and more.

#### <span id="page-13-2"></span>Update case information

- 1. In the Cases menu, click Cases.
- 2. Click the Case number you want to edit.
- 3. At the top right of the screen, click Edit.
- 4. Make the necessary changes.
- <span id="page-13-3"></span>5. When you are done editing, click Update.

#### Assign a task

You can manage project or task assignments in a case by creating and assigning tasks to users.

You can configure a default list of tasks. On the home page, click the button with your name on it. Navigate to View Console > Organization.

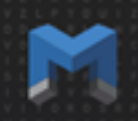

- 1. On the Cases menu, click Cases.
- 2. Click the case number you want to assign a task for.
- 3. At the top right of the screen, click Tasks.
- 4. Complete the necessary fields.
- 5. Click Add to List.
- 6. To apply a default set of task to the case, click Defaults.
- 7. To reorder the tasks, drag and drop them to the position you want.
- <span id="page-14-0"></span>8. When you finish adding tasks, click Save List.

#### Add an attachment

You can add a single attachment or multiple attachments to a case at the same time to a specific case.

Before you can add multiple HTML files to a case, you must ZIP the folder.

- 1. On the Cases menu, click Cases.
- 2. Click the case number you want to add an attachment to.
- 3. In the Attachments section, click Add Attachment.
- 4. Browse to the file you want to upload.
- <span id="page-14-1"></span>5. Click Add File.

#### Add a note

- 1. On the Cases menu, click Cases.
- 2. Click the case number you want to add a note to.
- 3. In the Notes section, click Add Note.
- 4. Complete the necessary fields.
- <span id="page-14-2"></span>5. Click Add Note.

#### Complete a task

- 1. On the Cases menu, click Cases.
- 2. Click the case number you want to complete a task for.
- 3. At the top right of the screen, click Tasks.
- 4. Click the red check mark beside the task that you want to complete.
- 5. Click Save.

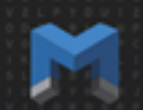

#### <span id="page-15-0"></span>Submit a case for review

When you submit a case for review, all changes made to the case are recorded—from the submitted state to the approved state.

After you submit a case, you cannot recall it. Make sure the case is complete and you have added any necessary reports.

- 1. On the Cases menu, click Cases.
- 2. Click the case number you want to submit.
- 3. Click Submit.
- <span id="page-15-1"></span>4. Click Yes, Submit for Review.

#### Add review notes

You can add review notes to a case before it is submitted to easily work with other examiners during the review process.

When another Magnet ATLAS user adds a note to a case you are assigned to, the Review button question mark turns to the color red.

- 1. On the Cases menu, click Cases.
- 2. Click the case number you want to review.
- 3. Click Review.
- 4. Type the review note.
- 5. Click Add Note.

## <span id="page-15-3"></span><span id="page-15-2"></span>MONITORING AND TRACKING

#### Monitor case access

You can use the access log to monitor who is accessing the case. By default, the most current 100 entries appear. The access log shows the IP address of the user, user name, action taken by the user, and more.

- 1. On the Cases menu, click Cases.
- 2. Click the case number you want to view access for.
- 3. At the top right of the screen, click Access Log.
- 4. To download the access log, click Download as .csv.

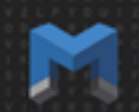

#### <span id="page-16-0"></span>Track user activity

You can time any activity within a case, such as the amount of time users spend on a specific task. When activity tracking is on, a blue banner appears at the top of the screen.

- 1. On the Cases menu, click Cases.
- 2. Click the case number you want track user activity for.
- 3. Click Activity.
- 4. In the Describe Activity field, type the activity you want to track.
- 5. Click Start Activity.
- 6. To stop recording the activity, click Activity.
- 7. Click Stop Activity.
- 8. To view the recorded activities, at the top right of the screen, click Activity Log.

## <span id="page-16-1"></span>MANAGING LAB ASSETS

When you create hardware and software assets, you can assign them to assessments, evidence, and examinations. Assigning hardware and software assets creates a historical use record for lab assets. You can use these records to decide if you need new lab assets or to quickly determine if a hardware asset or software asset has an operational issue.

#### <span id="page-16-2"></span>Add an asset

- 1. On the Assets menu, click Hardware or Software.
- 2. Click New Hardware or New Software.
- 3. Complete the necessary fields on each tab.
- <span id="page-16-3"></span>4. Click Save.

#### Assign an asset

- 1. On the Assets menu, click Hardware or Software.
- 2. Click the asset you want to assign.
- 3. In the Assignment section, click Add Assignment.
- 4. Complete the necessary fields.
- 5. Click Update Movement.

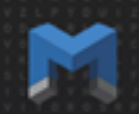

#### <span id="page-17-0"></span>Update an asset

- 1. On the Assets menu, click Hardware or Software.
- 2. Click the asset you want to update
- 3. Click Edit.
- 4. Make the necessary changes.
- 5. Click Save.

#### <span id="page-17-1"></span>Add a vendor

You can store contact information for all of your forensic suppliers in Magnet ATLAS. You can also connect vendors to hardware and software assets to link an asset with a forensic supplier.

- 1. On the Assets menu, click Vendors.
- 2. Click New Vendor.
- 3. Complete the necessary fields.
- 4. Click Save.

## <span id="page-17-2"></span>REPORTING AND AUDITING

You can record reviews of evidence rooms, inventory, and so on to compare to evidence or hardware or software assets. Audits help with basic evidence control and asset inventory verification.

<span id="page-17-3"></span>You can also build a report for your case.

#### Create a case report

When you create a report, if gets saved to the case as an attachment.

- 1. On the Cases menu, click Cases.
- 2. Click the case number you want to create a report for.
- 3. Click Reports Builder.
- 4. At the top of the report, click the sections you want to include in your report.
- 5. Click PDF. Both PDF and HTML versions of the report get created.

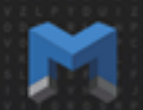

#### <span id="page-18-0"></span>Create an inventory of evidence in Magnet ATLAS

You can create an inventory list of all the evidence in Magnet ATLAS and use it for inventory control.

- 1. On the Cases menu, click Evidence.
- 2. Click Filter.
- 3. Set the criteria for filtering evidence.
- 4. Click Search.
- 5. Click Inventory.
- 6. To download the inventory file for external use, click Download as .csv.
- <span id="page-18-1"></span>7. To download the file and use it for an audit in Magnet ATLAS, click Download for Audit.

Create an inventory of software or hardware assets

- 1. On the Assets menu, click Hardware or Software.
- 2. Click Filter.
- 3. In the Filter section, select the assets you want to include in the audit.
- 4. Click Search.
- 5. Click Inventory.
- 6. To download the inventory file for external use, click Download as .csv.
- <span id="page-18-2"></span>7. To download the file and use it for an audit in Magnet ATLAS, click Download for Audit.

Create an inventory of evidence using a scanner

You can create an inventory list of evidence in your lab by scanning the corresponding bar codes for the evidence. You can then upload this list into Magnet ATLAS and use it for inventory control.

- 1. On the Cases menu, click Cases.
- 2. Click the case number that you want to create a list for.
- 3. In the Evidence section, click Explore. You navigate to a page that displays all evidence in the case you selected.
- 4. Click Scan. Use a scanning device or use a mobile device application that creates a .csv file to scan the QR label on your evidence or asset.

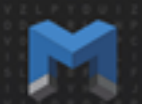

#### <span id="page-19-0"></span>Compare inventories of evidence

For inventory control purposes, you can compare the evidence in Magnet ATLAS with the evidence in your lab.

To compare inventory, you mus have both an *inventory file* of evidence in Magnet ATLAS and and *scanner* file of the evidence in your lab.

- 1. On the Assets menu, click Audits.
- 2. Click New Audit.
- 3. Complete all of the necessary fields on each tab.
- 4. On the Details tab, in the Inventory Files section, upload the files that you want to compare.
	- To upload the inventory file that you created in Magnet ATLAS, in the Inventory File section, click Add File. Browse to the file that you created.
	- To upload the file of evidence that you scanned, in the Scanner File section, click Add File. Browse to the file that you created.
- 5. Click Save.
- 6. To view the comparison, click View Audit.

## <span id="page-19-1"></span>TRACKING FINANCES

<span id="page-19-2"></span>You can budget your funds, manage grants, manage accounts, track expenses, and create invoices.

#### Create financial accounts

You can create the following two types of accounts in Magnet ATLAS:

- General Operating: You can manage general operating budget expenses and grant maintenance.
- Accounts Receivable: You can manage client sales accounts, and debits to retainers for private sector practitioners.
- 1. On the Financial menu, click Accounts.
- 2. Click New Account.
- 3. Complete the necessary fields on each tab.
	- Link case expenses, such as expenses generated during investigations, to general operating accounts to track budgets in real time.

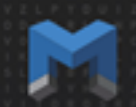

- Link expense sheets and invoices to accounts receivable to maintain accounts receivable accounts.
- <span id="page-20-0"></span>4. Click Save.

#### Add an expense

You can add receipts for general expenses such as running the lab for tracking your general operating budget, and more.

- 1. On the Financial menu, click Expenses.
- 2. Click New Expense.
- 3. Complete all of the necessary fields. Tip: Combine one or more expense sheets in an invoice, and link the invoice to an accounts receivable account to track fees generated from a client in the private sector.
- <span id="page-20-1"></span>4. Click Save.

#### Create an invoice

If you linked a number of expenses to an invoice, the expenses appear in a formal invoice document.

- 1. On the **Financial** menu, click **Invoices**.
- 2. Click New Invoice.
- 3. Complete all the necessary fields. Note: Link invoices to an account to force the invoice to populate on the corresponding account page when selected.
- 4. Click Save.

## <span id="page-20-2"></span>MANAGING RESOURCES

<span id="page-20-3"></span>You can manage employees, courses, lab resources, and more.

#### Add an employee

- 1. On the Personnel menu, click Personnel.
- 2. Click New Personnel.
- 3. Complete the necessary fields on each tab.
- 4. Click Save.

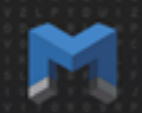

#### <span id="page-21-0"></span>Add a course

- 1. On the Personnel menu, click Courses.
- 2. Click New Course.
- 3. Complete all of the necessary fields on each tab.
- 4. To track expenses for a course, click Add Expense.
- <span id="page-21-1"></span>5. Click Save.

#### Add a lab resource

You can store white papers, examiner-researched information, standard operating procedures in the lab, and so on.

- 1. On the Cases menu, click Resources.
- 2. Click New Resource.
- 3. Complete the necessary fields.
- 4. Click Add Attachment.
- 5. Click Save.

## <span id="page-21-3"></span><span id="page-21-2"></span>MANAGING USER ACCOUNTS

#### Add a new user

- 1. At the top right of your screen, click your name.
- 2. Click Manage Users.
- 3. Click Add User.
- 4. Complete the necessary fields.
- <span id="page-21-4"></span>5. Click Add New User.

Change user permissions

If you delete a user account, you delete all of the history associated with that account. Instead, consider deactivating the account.

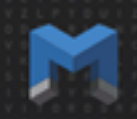

- 1. At the top right of your screen, click your name.
- 2. Click Manage Users.
- 3. Click the user you want to change permissions for.
- 4. In the Role drop-down list, click the permission you want to assign to the user. To deactivate an account, click Deactivate.
- 5. Click Update User.

#### <span id="page-22-0"></span>Roles and permissions

The following table provides an overview of all the available roles in Magnet ATLAS.

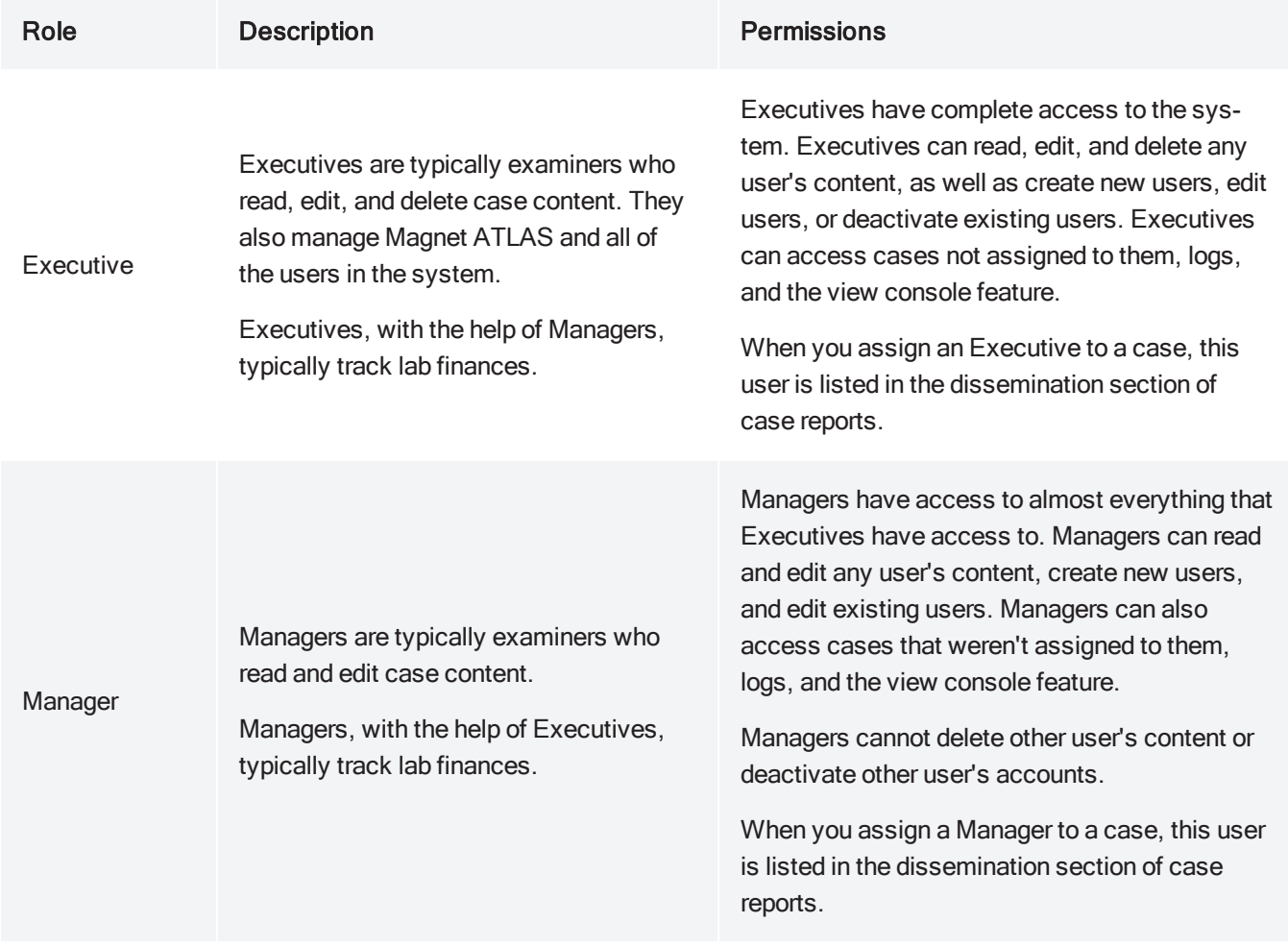

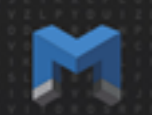

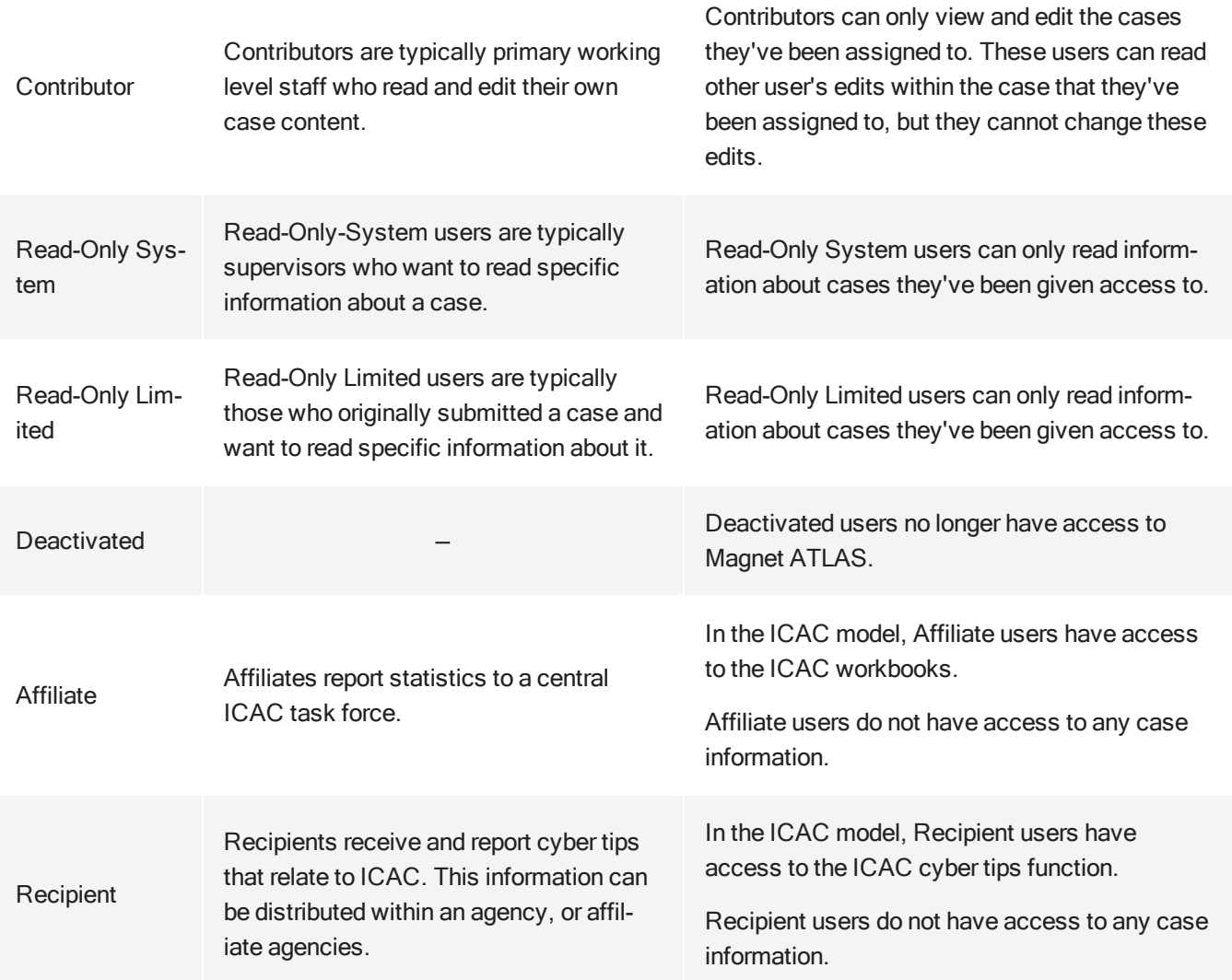

## <span id="page-23-0"></span>ICAC REPORTING STANDARDS

<span id="page-23-1"></span>You can manage worksheets to create ICAC statistics and manage cyber tips to compile all tips in one place.

#### Managing worksheets

You can collect, create, and collate ICAC worksheets into statistics. This information is configurable to ICAC reporting standards.

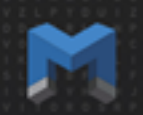

#### <span id="page-24-0"></span>Create an ICAC worksheet

- 1. On the ICAC menu, click Worksheets.
- 2. Click New Worksheet.
- 3. Complete the necessary fields on each tab.
- <span id="page-24-1"></span>4. Click Save.

Add review notes to a worksheet

- 1. On the ICAC menu, click Worksheets.
- 2. Click the worksheet you want to review.
- 3. At the top right of the screen, click Review.
- <span id="page-24-2"></span>4. Click Add Note.

#### Approve a worksheet

- 1. On the ICAC menu, click Worksheets.
- 2. Click the worksheet you want to approve.
- <span id="page-24-3"></span>3. At the top right of the screen, click Approve.

#### Managing cyber tips

<span id="page-24-4"></span>You can receive and distribute sensitive information about ICAC tips.

#### Create a cyber tip

- 1. On the ICAC menu, click Tips.
- 2. Click New Tip
- 3. Complete the necessary fields .
- <span id="page-24-5"></span>4. Click Save.

Add review notes to a cyber tip

- 1. On the ICAC menu, click Tips.
- 2. Click the tip you want to review.

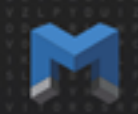

- 3. At the top right of the screen, click Review.
- 4. Type a note.
- <span id="page-25-0"></span>5. Click Add Note.

Approve a cyber tip

- 1. On the ICAC menu, click Tips.
- 2. Click the tip you want to approve.
- 3. At the top right of the screen, click Approve.

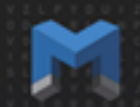

Copyright 2017 Magnet Forensics. All rights reserved.

Information in this document is subject to change without notice. The software described in this document is furnished under a license agreement or nondisclosure agreement. The software may be used or copied only in accordance with the terms of those agreements. No part of this publication may be reproduced, stored in a retrieval system, or transmitted in any form or any means electronic or mechanical, including photocopying and recording for any purpose other than the purchaser's personal use without the written permission of Magnet Forensics.

Magnet Forensics

156 Columbia Street West, Unit #2, N2L 3L3

Waterloo, ON, N2L 3L3

1 (519) 342-0195